**5 Series MSO Low Pro file (MSO58LP) With Option 5-SEC Enhanced Security Declassi fication and Security**

**Instructions**

**Revision A: 20181011 www.tektronix.com**

\*P077140701\* **077-1407-01**

**Tektronix®** 

Copyright © Tektronix. All rights reserved. Licensed software products are owned by Tektronix or its subsidiaries or suppliers, and are protected by national copyright laws and international treaty provisions.

Tektronix products are covered by U.S. and foreign patents, issued and pending. Information in this publication supersedes that in all previously published material. Specifications and price change privileges reserved.

TEKTRONIX and TEK are registered trademarks of Tektronix, Inc.

TekSecure is <sup>a</sup> trademark of Tektronix; Inc.

#### **Contacting Tektronix**

Tektronix, Inc. 14150 SW Karl Braun Drive P.O. Box 500 Beaverton, OR 97077 USA

For product information, sales, service, and technical support:

- $\blacksquare$  In North America, call 1-800-833-9200.
- Worldwide, visit [www.tek.com](http://www.tek.com/contact) to find contacts in your area.

# **Table of Contents**

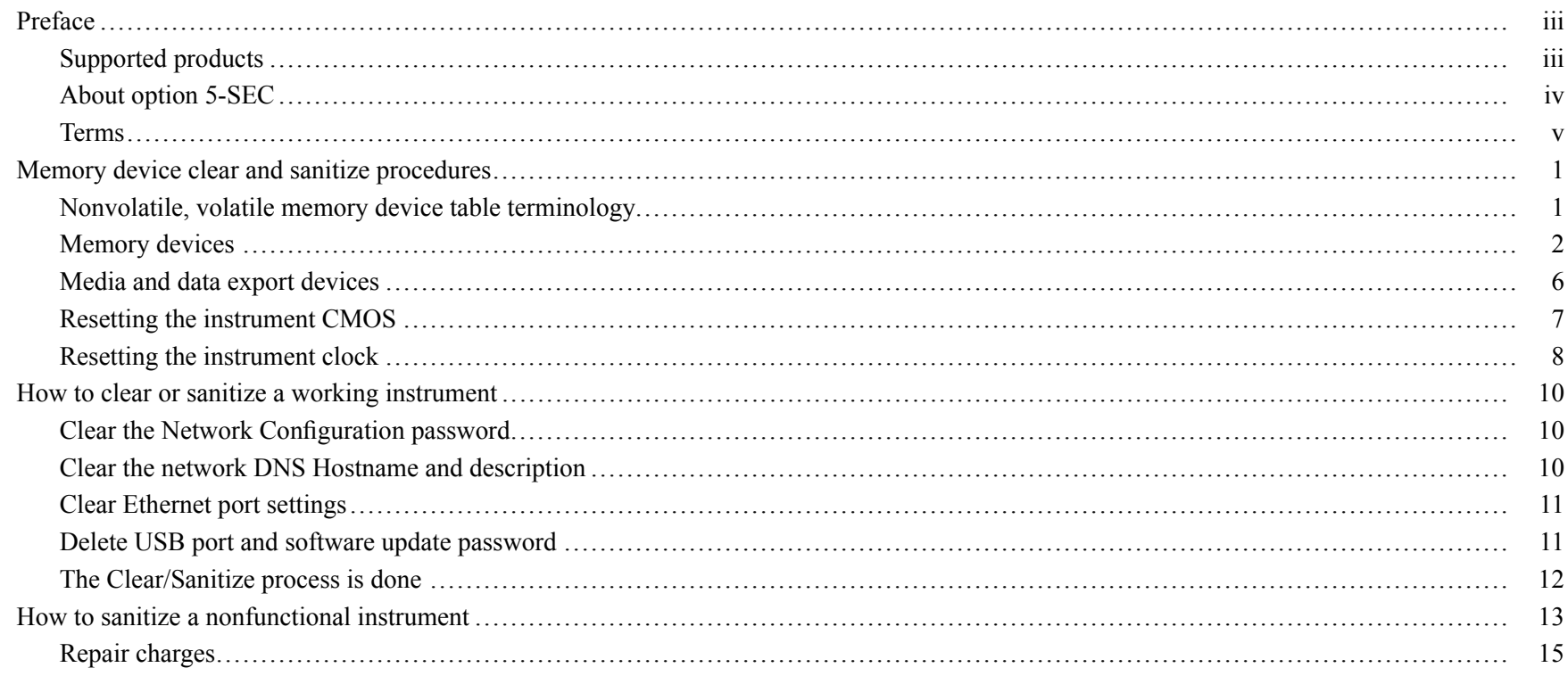

Table of Contents

# <span id="page-4-0"></span>**Preface**

This document helps customers with data security concerns to clear or sanitize <sup>a</sup> 5 Series MSO Low Profile MSO58LP instrument that has factory option 5-SEC installed.

The instrument has data storage devices (memory and <sup>a</sup> removable mass storage drive) and data expor<sup>t</sup> interfaces (USB and Ethernet). These instructions describe how to clear or sanitize the memory devices and disable the data output interfaces. The instructions also describe how to sanitize an instrument that is not functioning.

**Reference** The procedures in this document are written to meet the requirements specified in:

- National Industrial Security Program Operating Manual (NISPOM), DoD 5220.22–M, Chapter 8  $\mathcal{L}_{\mathcal{A}}$
- Defense Security Service Manual for the Certification and Accreditation of Classified Systems under the NISPOM

## **Supported products**

These instructions cover the following instrument:

**MSO58LP** with factory installed option 5-SEC

NOTE. Option 5-SEC must be ordered at the same time that you order an instrument.

## <span id="page-5-0"></span>**About option 5-SEC**

NOTE. Option 5-SEC must be ordered at the same time you order an instrument.

Option 5-SEC provides the highest level of instrument security for 5 Series MSO products. Option 5-SEC features include:

- $\blacksquare$ Oscilloscope hardware is configured to easily declassify the oscilloscope:
	- The main system memory is easily removed without disassembling the instrument
	- Data can only be saved to or read from <sup>a</sup> USB por<sup>t</sup> on the instrument, <sup>a</sup> mounted network drive, or through the programmatic interface
- Password protection to enable/disable external USB Host and Device ports  $\overline{\phantom{a}}$
- Password protection to enable/disable firmware upgrades or downgrades  $\mathcal{L}_{\mathcal{A}}$
- Password protection to preven<sup>t</sup> BIOS modification and booting from USB flash devices.  $\Box$

### <span id="page-6-0"></span>**Terms**

The following terms may be used in this document:

- **Clear.** This eradicates data on media/memory before reusing it in a secured area. All reusable memory is cleared to deny access to previously stored information by standard means of access.
- **Example 1** Example 1 Example 1 Example 1 Example 1 Example 1 Example 1 Example 1 Example 1 Example 1 Example 1 Example 1 Example 1 Example 1 Example 1 Example 1 Example 1 Example 1 Example 1 Example 1 Example 1 Example 1
- **Media.** Storage/data export device. A device that stores or exports data from the instrument, such as a USB flash drive or USB port.
- **Sanitize.** This removes the data from media/memory so that the data cannot be recovered using any known technology. This is typically used when the device is moved (temporarily or permanently) from <sup>a</sup> secured area to <sup>a</sup> nonsecured area.
- **Scrub.** This is equivalent to sanitize.
- **Remove.** This is a physical means to clear the data by removing the memory device from the instrument. Instructions are available in the product service manual.
- **User-Accessible.** The user can directly retrieve the memory device contents.
- **User-Modifiable.** The memory device can be written to by the user during normal instrument operation, using the  $\Box$ instrument user interface or remote control.
- **Volatile memory.** Memory that loses data when the instrument is powered off. n.
- $\overline{\phantom{a}}$ **Nonvolatile memory.** Memory that retains data when the instrument is powered off.
- **Power off.** Some instruments have a "Standby" mode, in which power is still supplied to the instrument. For clearing data, putting the instrument in Standby mode does not qualify as powering off. For these products, you must either push <sup>a</sup> rear-panel OFF switch or remove the power source from the instrument.
- **Instrument Declassification.** A term that refers to procedures that must be undertaken before an instrument can be removed from <sup>a</sup> secure environment. Declassification procedures include memory sanitization, memory removal, and sometimes both.

Preface

# <span id="page-8-0"></span>**Memory device clear and sanitize procedures**

### **Nonvolatile, volatile memory device table terminology**

The tables in this section use the following terms:

- **User data**. Describes the type of information stored in the device. Refers to waveforms or other measurement information representing signals connected to the instrument by users.
- **User settings**. Describes the type of information stored in the device. Refers to instrument settings that can be changed by the user.
- **Both.** Describes the type of information stored in the device. It means that both user data and user settings are stored in the device.
- **None.** Describes the type of information stored in the device. It means that neither user data or user settings are stored in the device.
- **Directly.** Describes how data is modified. It means that the user can modify the data.
- $\mathcal{L}_{\mathcal{A}}$ **Indirectly.** Describes how data is modified. It means that the instrument system resources modify the data and that the user cannot modify the data.

## <span id="page-9-0"></span>**Memory devices**

The following tables list the volatile and nonvolatile memory devices in the instrument.

#### **Table 1: Volatile memory devices**

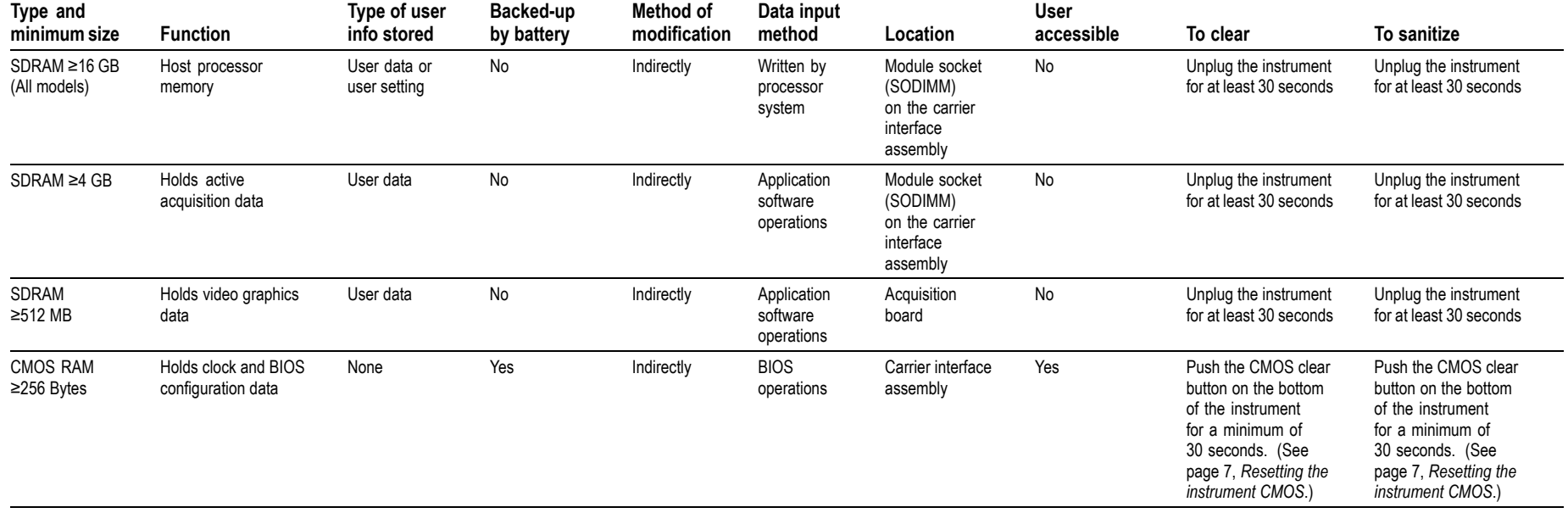

#### **Table 2: Nonvolatile memory devices**

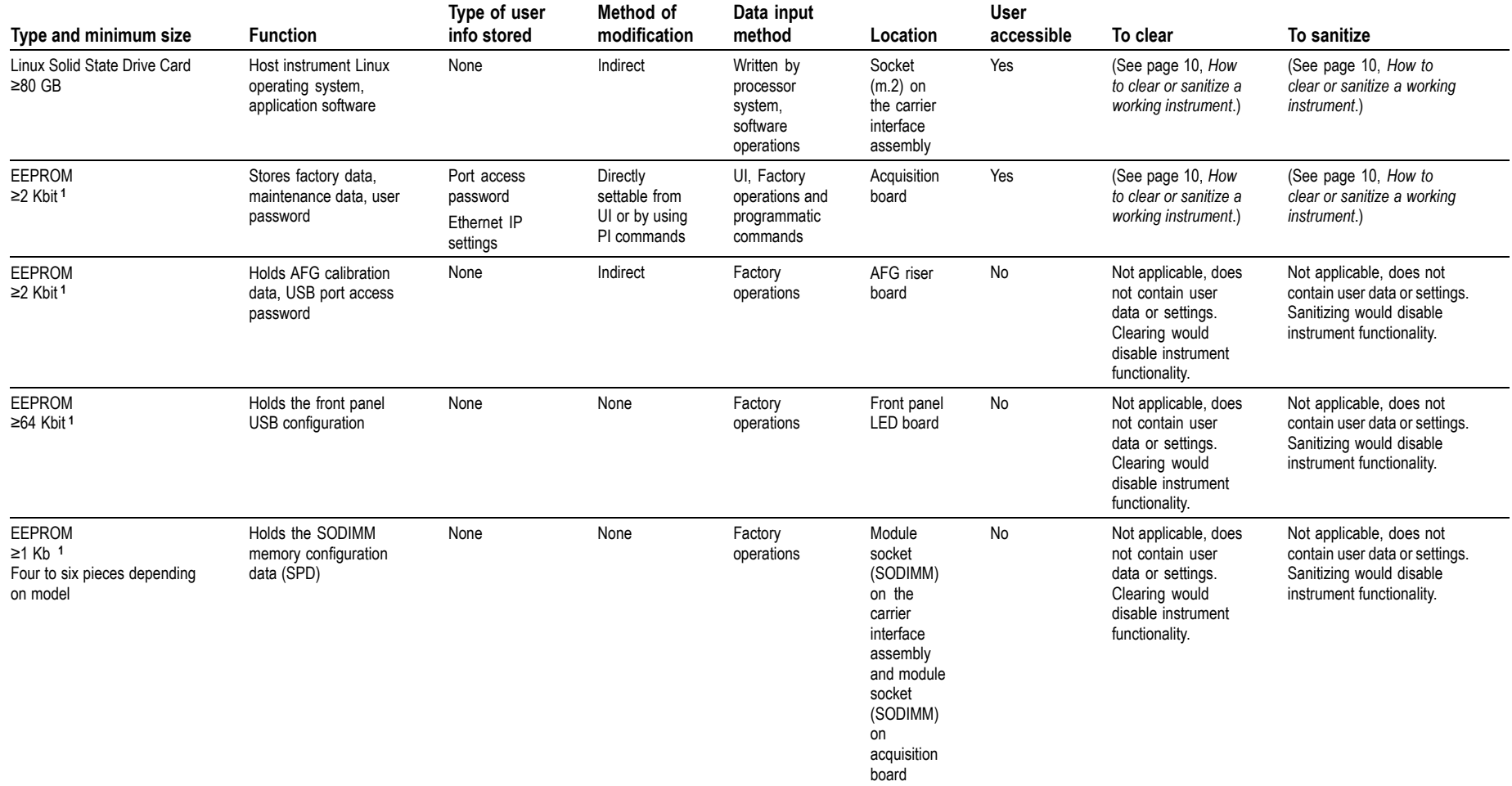

#### Memory device clear and sanitize procedures

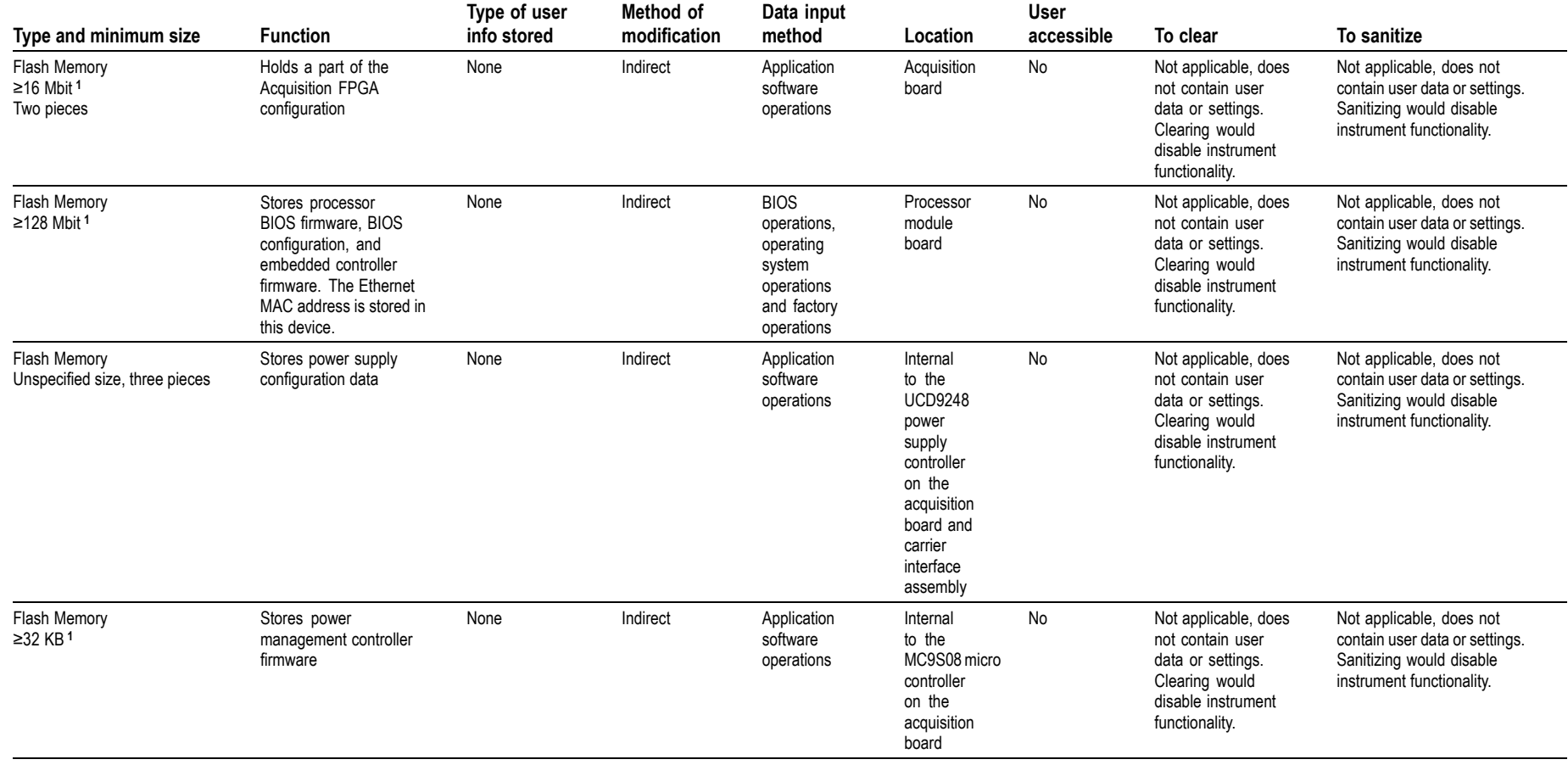

<span id="page-12-0"></span>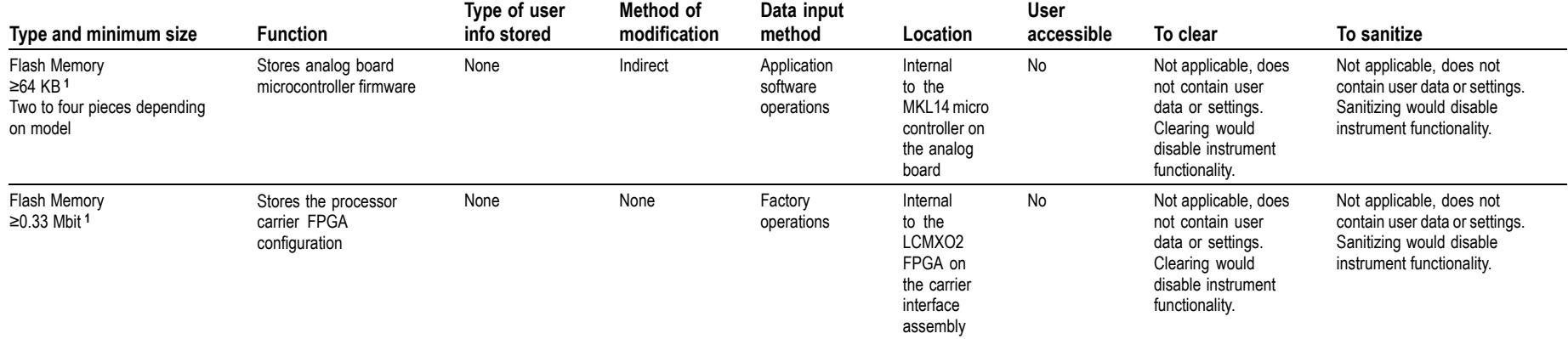

**<sup>1</sup>** The size of memory devices may increase during the product life cycle.

## <span id="page-13-0"></span>**Media and data export devices**

The following table lists the data expor<sup>t</sup> devices in the instrument.

#### **Table 3: Media and data export devices**

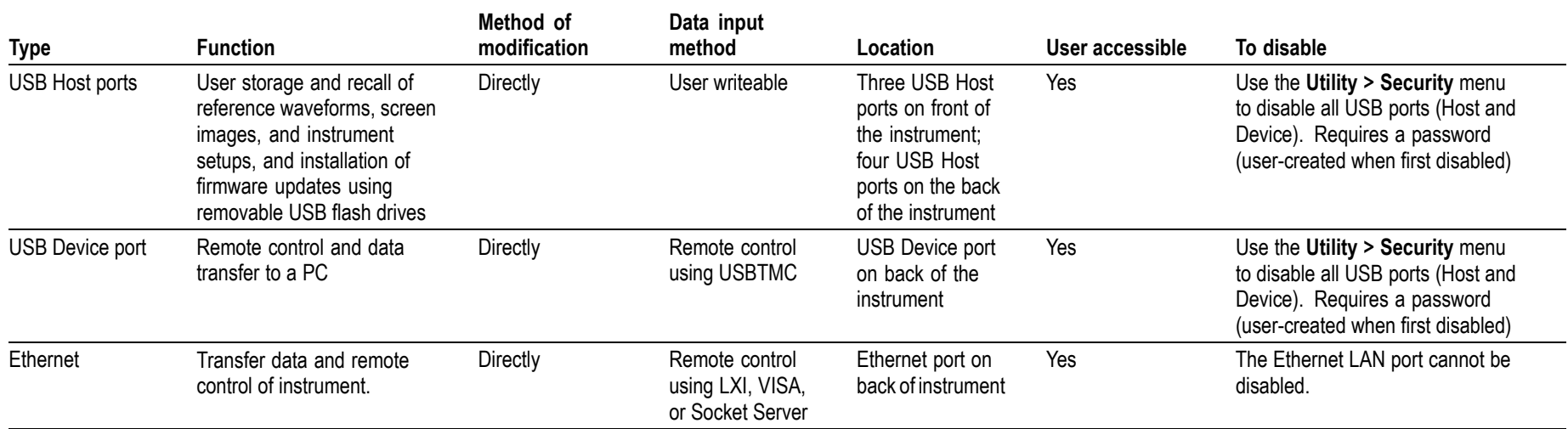

## <span id="page-14-0"></span>**Resetting the instrument CMOS**

Do the following steps to reset the instrument CMOS device:

- **1.** Disconnect the instrument power cord.
- **2.** Disconnect all probes and cables.
- **3.** Turn the instrument over so the bottom faces up.
- **4.** Using <sup>a</sup> small, nonsharp tool, push and hold the indented CMOS reset button for 30 seconds.

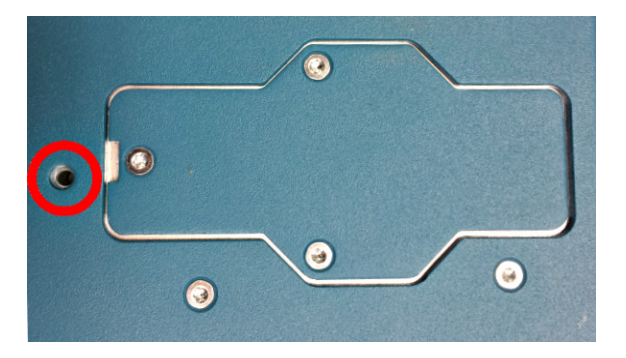

- **5.** Turn the instrument over.
- **6.** Set the instrument clock. [\(See](#page-15-0) page [8](#page-15-0), *[Resetting](#page-15-0) the instrument clock*.)

## <span id="page-15-0"></span>**Resetting the instrument clock**

Do the following steps to reset the instrument clock in case the instrument date and time are incorrect, or after <sup>a</sup> CMOS reset:

- **1.** Connect <sup>a</sup> keyboard and monitor to the instrument.
- **2.** Power on the instrument.
- **3.** While the instrument is powering on, continuously press the **F2** or **Delete** key until the **BIOS Login** screen appears.
- **4.** Enter the password (yours or the default password). If you are logging in for the first time, the factory installed password is **Tektronix**. Once you have logged in using the factory default BIOS password, create and enter <sup>a</sup> new password in accordance with your organization's policies.

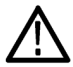

**WARNING.** Make sure that you keep a record of the instrument BIOS password in your organization's records. There is no way for Tektronix to gain access to the instrument BIOS settings once the password is changed from the factory default value. If you need to return the instrument to Tektronix for service, you must reset the BIOS password back to the factory *default value Tektronix before sending to the Tektronix Service Center.*

- **5.** The **Please select <sup>a</sup> boot device** screen appears.
- **6.** Use the down arrow key to select **Enter Setup** and press **Enter**.
- **7.** In the Main tab (default), use the down arrow to select **System Date**. If the date is not current, use the keys as described on the screen to select and enter correct information in the date fields.
- **8.** In the Main tab (default), use the down arrow to select **System Time**. If the time is not current, use the keys as described on the screen to select and enter correct Coordinated Universal Time (UTC) information in the date fields. Use the Web to determine the current UTC time. (note; Do not enter your local time.)
- **9.** Once the time is set, press the **F4** key to save this value and exit the setup screen. The instrument powers on to the normal oscilloscope view.
- **10.** Double-tap the **Date and Time** badge in the lower right of the screen.
- **11.** Tap the Time Zone field and select the correct time zone for your instrument location.
- **12.** Enable the **Automatically adjust clock for Daylight Savings Time** function if used in your time zone.
- **13.** Tap outside the menu to close the time zone setting.

# <span id="page-17-0"></span>**How to clear or sanitize <sup>a</sup> working instrument**

Run all the following procedures, in order, to clear or sanitize the instrument. You typically clear or sanitize an instrument when you want to erase files to clear space or turn the instrument over to another person or department.

### **Clear the Network Configuration password**

- **1.** Connect the instrument to <sup>a</sup> network to which you have access.
- **2.** Enter the instrument's IP address into <sup>a</sup> web browser on <sup>a</sup> PC that has network access to the instrument.
- **3.** Click the **Security for Network Config** link on the left side of the screen.
- **4.** Click **Submit**:
	- If <sup>a</sup> password was set for this function, you are requested to enter the password. If the password is accepted, the password is set to blank (the default setting of the access password fields).
	- If <sup>a</sup> password was not set for this function, the screen displays the message that the password was successfully changed (to <sup>a</sup> blank password).

## **Clear the network DNS Hostname and description**

- **1.** Connect the instrument to <sup>a</sup> network to which you have access.
- **2.** Enter the instrument's IP address into <sup>a</sup> web browser on <sup>a</sup> PC that has network access to the instrument.
- **3.** Click the **Network Configuration** link on the left side of the screen.
- **4.** Delete all text in both of the **Host Settings** fields.
- **5.** Click the Host Settings **Submit** button. A message appears stating that the field is empty, and will be configured to the original factory default value.
- **6.** Click **OK**. The message closes and the fields are restored to their original factory settings.

### <span id="page-18-0"></span>**Clear Ethernet port settings**

- **1.** Disconnect the Ethernet cable from the instrument.
- **2.** Connect <sup>a</sup> keyboard and monitor to the instrument.
- **3.** Open the Utility  $> I/O$  menu.
- **4.** In the LAN panel, clear all information from the **Host Name**, **Domain Name**, and **Service Name** fields.
- **5.** Click the **LAN Reset** button.
- **6.** Click **OK**.
- **7.** Tap **Apply Changes**. It may take <sup>a</sup> few moments for the changes to take effect.
- **8.** Tap outside the menu to close it.

NOTE. You can also clear the instrument IP Address settings from the instrument's web-based interface. Connect the instrument to your network, enter the instrument's IP address into a web browser on a PC that is connected to a network that has access to the instrument, click the Network Configuration link on the left side of the screen, select the Manual TCP/IP Mode box, clear all information from all fields, and click the Address Settings Submit button.

### **Delete USB port and software update password**

If you have entered <sup>a</sup> password to enable/disable USB ports and software updates, do the following:

- **1.** Connect <sup>a</sup> keyboard and monitor to the instrument.
- **2.** Open the **Utility <sup>&</sup>gt; Security <sup>&</sup>gt; Change Password** menu.
- **3.** Enter in the current password in the **Current Password** field.
- **4.** Tap **Delete Password**.

## <span id="page-19-0"></span>**The Clear/Sanitize process is done**

You can now remove the instrument from the secured environment.

# <span id="page-20-0"></span>**How to sanitize a nonfunctional instrument**

Do the following to clear or sanitize your instrument if it is not functioning and must be returned to Tektronix for repair:

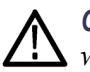

**CAUTION.** To avoid damaging other circuits in the instrument, perform the following procedure in a static-safe environment with proper electrostatic discharge controls in place (such as a grounded antistatic wrist strap).

- **1.** Disconnect the instrument power cord.
- **2.** Disconnect all probes and cables.
- **3.** Remove all external USB memory devices. Store or destroy the USB memory devices in accordance with your organization's guidelines.
- **4.** Turn the instrument over so that the bottom is facing up.
- **5.** Use <sup>a</sup> T-10 Torx screw driver to remove the three screws on the Sold State Drive cover.

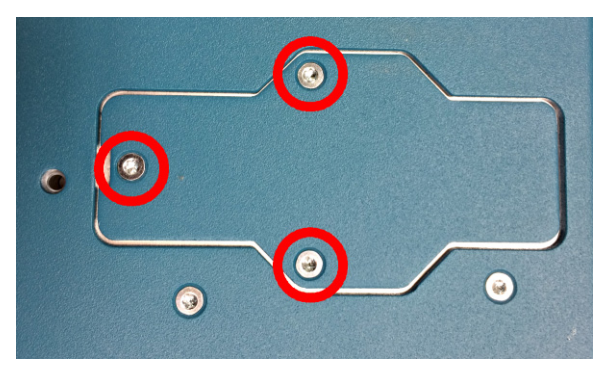

**6.** Use <sup>a</sup> T-10 Torx screw driver to remove the screw from the end of the memory card.

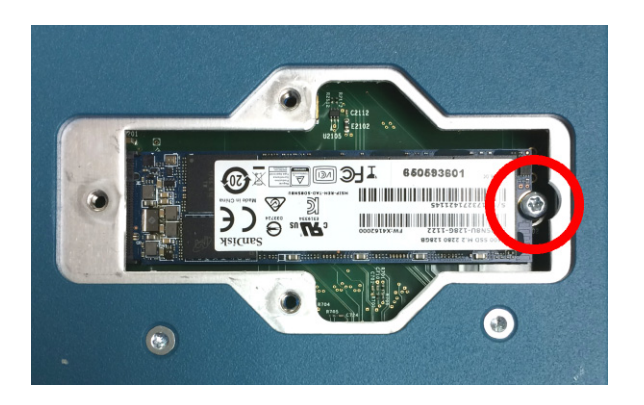

The end of the memory card lifts upward as you remove the screw.

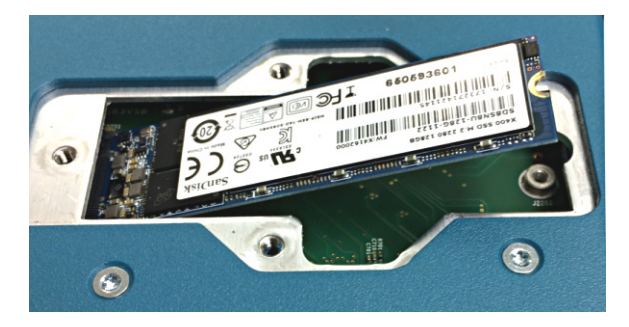

- **7.** Grasp the edges of the raised end of the card and pull to remove the memory card. Store or destroy the memory card in accordance with your organization's guidelines.
- **8.** Reattach the drive cover.
- **9.** Package the instrument for shipping. Contact Tektronix for guidelines on correct packaging to best protect your instrument during shipping.
- **10.** Send the instrument to <sup>a</sup> Tektronix Service Center. The instrument will then be repaired, calibrated as necessary, and returned to you.

In North America, contact the Tektronix Customer Care Center (1-800-833-9200) for assistance with returning the instrument to <sup>a</sup> service center. Worldwide, visit [www.tektronix.com](http://www.tektronix.com/contact) to find contacts in your area.

## <span id="page-22-0"></span>**Repair charges**

Replacement of damaged and missing hardware is charged according to the rate at the time of replacement.